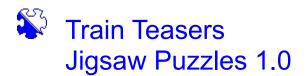

## **Open new puzzle**

To open a new jigsaw puzzle:

The provided jigsaw puzzles are located on your Jigsaw Puzzles CD-ROM. To open a new puzzle, be sure your CD-ROM is in your drive, then perform the following (see "Open saved puzzle" to open in-progress puzzles you may have previously saved to your hard disk).

1. Choose File - Open new puzzle.

2. Find the folder that contains jigsaw puzzles. By default, this is the Puzzles folder on the provided CD-ROM. However you can place and open puzzles from other locations on your hard disk if you prefer.

3. Click a puzzle name to see how it looks in the preview window, and to select the puzzle you want to open.

4. Use the slider to set the number of pieces. The more pieces, the harder the puzzle is to solve.

5. Choose options:

- · Click "With Rotation" to increase the difficulty by using rotated puzzle pieces.
- · Click "Edgeless" to solve the puzzle without using edge pieces.
- · Click "Classic shapes" to switch to classic-type jigsaw shapes.

6. Choose the method of mixing the puzzles pieces. "Randomly" distributes the pieces randomly within the game window, and "Spread out" distributes them in a grid-like fashion.7. Click OK to open the puzzle.

## **Open saved puzzle**

To open an in-progress puzzle that you previously saved to your hard disk:

1. Choose File - Open saved puzzle.

2. Find the folder with jigsaws. By default, this is the Puzzles folder that's located inside the program's folder on your hard disk (wherever you installed the program). However you can save and open puzzles from other locations on your hard disk if you prefer.

3. Click a puzzle name to see how it looks in the preview window, and to select the puzzle you want to open. Note that since this opens in-progress puzzles, the puzzles' previous option settings are used.

4. Click OK to open the puzzle.

# Saving puzzles

To save a puzzle you are working on so that you can open and continue solving it at a later time:

1. Choose File - Save.

2. Find the folder to store the puzzle. By default, this is the Puzzles folder located in the program's folder on your hard disk.

- 3. Type a file name using .SVD as the extension.
- 4. Click OK.

You can have the program automatically save work in-progress. To enable the auto-save feature or change the frequency of saves, choose <u>Options - Autosave jigsaw</u>. By default, this feature is disabled.

To save your puzzle with a different name or to a different location, choose File - Save as.

#### Exiting the program

Choose File - Exit, or press Ctrl-X.

## Changing the background

Should puzzle pieces and the background color be similar making the puzzle pieces difficult to see, you can change the background color. To do so, choose <u>Options - Background</u>, and pick another color in the palette.

## **Finding lost pieces**

To get pieces that you've moved outside of the window by accident, choose <u>Options - Find</u><u>lost pieces</u>.

## Sound and video

To enable or disable the start-up video and puzzle completion video, or the game sound (when puzzle pieces snap together), choose <u>Options - Sound and video</u>. You can also quickly by-pass the videos by clicking the left mouse button while they are playing.

#### Window menu and solving puzzles

The object of the game is to place puzzle pieces in their correct positions in order to make the original picture whole again. Select <u>Window - Thumbnail</u> (F4) for a small reference view of the original picture.

To move a piece, position the mouse pointer over it, hold down the mouse button, and drag it to another location. If you place two pieces together correctly, they snap into place, forming a newly combined larger piece (these can be moved around as well).

If you originally opened a puzzle using the "With Rotation" option, you may need to rotate pieces to obtain their correct orientation. To rotate a puzzle piece, Ctrl+click it. Ctrl+Right-click

rotates it clockwise, and Ctrl+Left-click rotates it counter-clockwise. Rotation is available only if you checked the "With Rotation" option when you originally opened a puzzle (previously saved puzzles use the same options as when they were saved).

To solve puzzles comprised of a large number of pieces, you may find it convenient to make more space by temporarily placing some of the pieces in a second window. To switch between windows, choose <u>Window - First Window</u> (F5), <u>Window - Second Window</u> (F6), or press the <u>Spacebar</u> to quickly toggle to the opposite window.

To move a puzzle piece, or portion of a solved puzzle to the other window, move onto the piece and right-click. To move multiple pieces at once, position the pointer on an empty place, hold down the mouse button and drag diagonally downward to the right to enclose all of the pieces with the resulting rectangle. When you release the button, the pieces are highlighted so that you can move them to another place or to another window (as described previously). To remove the highlight, click anywhere else in the window.

To access information about the current puzzle picture or the game options, choose <u>Window -</u> <u>Image info</u>.

## Using your own pictures as puzzles

You can use the JigMake utility provided with the program to convert your own train pictures into a format that can be opened with Jigsaw Puzzles. To do so, please start the JigMake utility and refer to the online help for additional information.